# 知床たびポン 加盟店様向けマニュアル

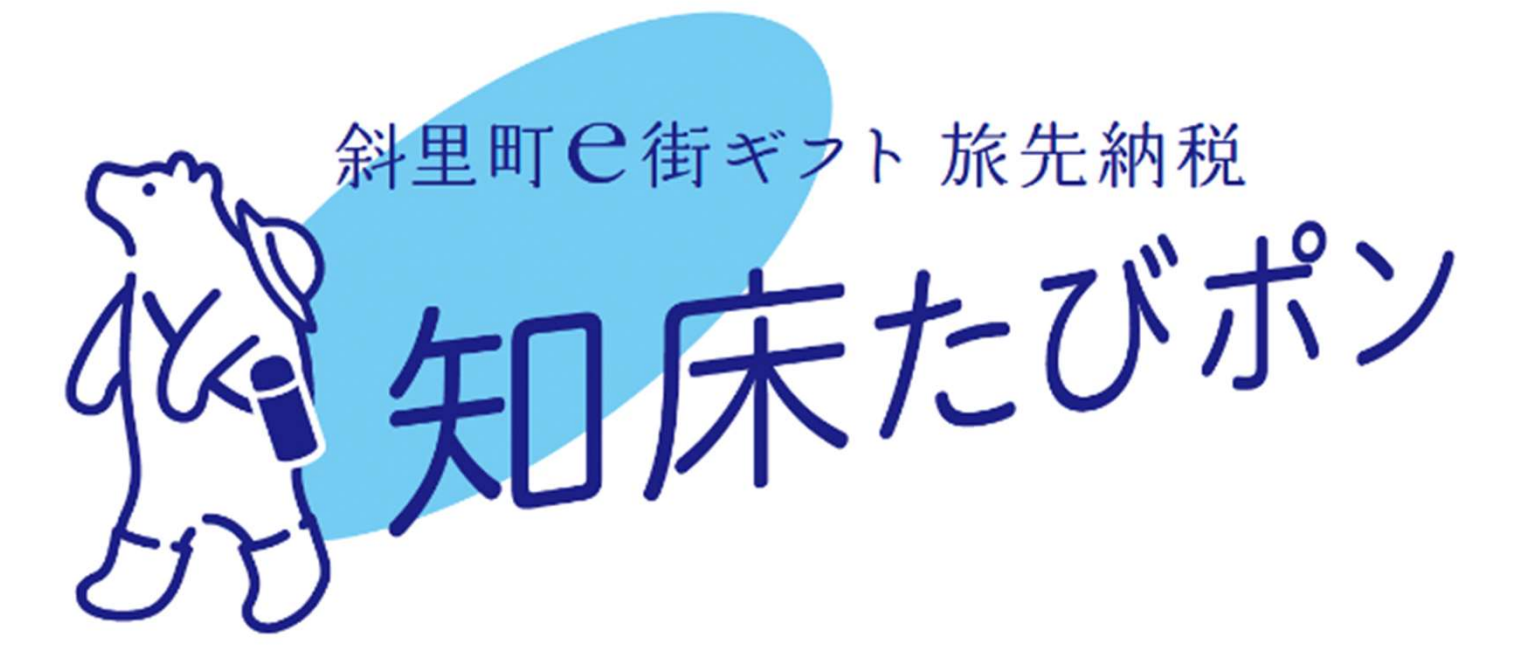

2023年7月

目次

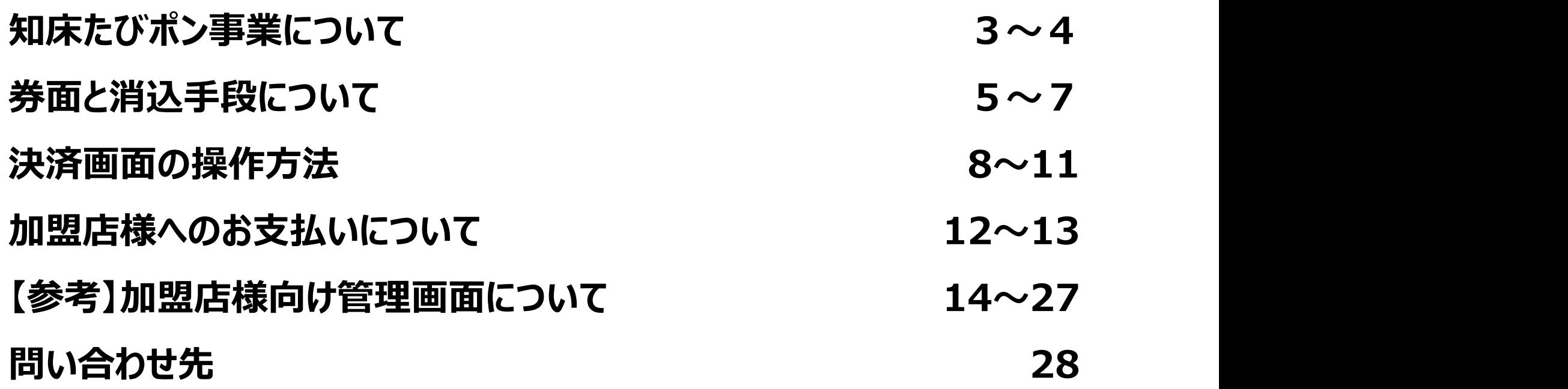

# 知床たびポン事業について

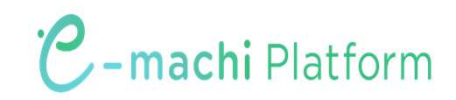

## 知床たびポンとは

- ふるさと納税の返礼品が斜里町e街ギフト「知床たびポン」になります
- ✔ 「知床たびポン」は、斜里町に滞在中にも納税することができて、旅行中に使える 電子商品券となります

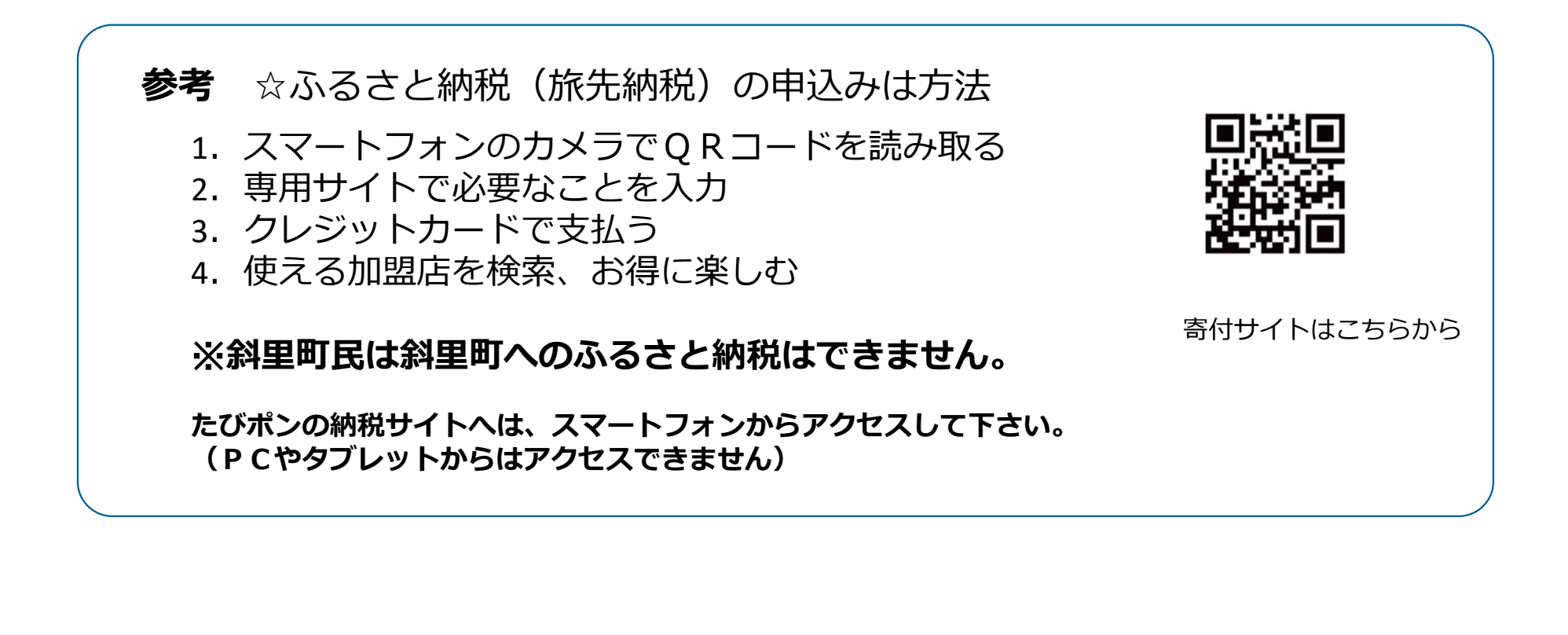

# 券面と電子スタンプについて

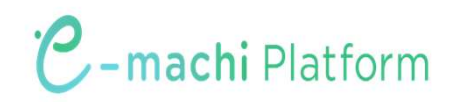

券面イメージ

#### 知床たびポンは、電子商品券e街ギフトで発行されます。

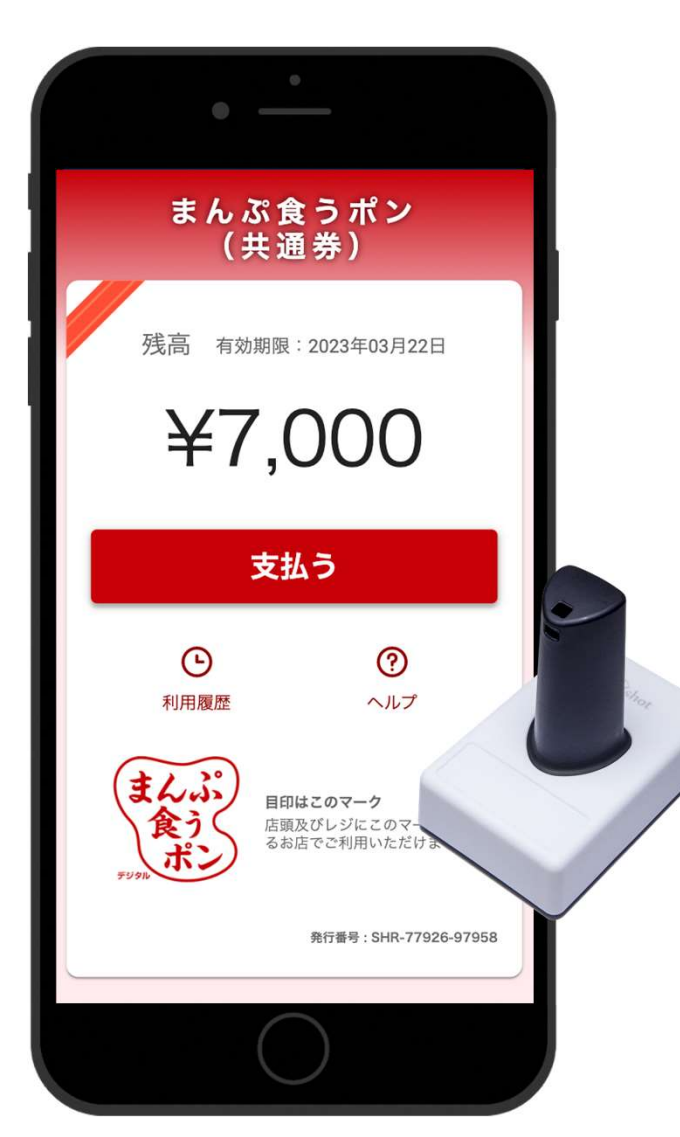

※画面イメージは、まんぷ食うポンとなっていますが、実際の画面には 「知床たびポン」が表示されます

- ✔ 知床たびポンは1円単位で利用できます
- ✔ 知床たびポン残高が料金に満たない場合は、 残額を現金等で支払っていただくようご対応ください
- ✔ 知床たびポンの有効期限は発行日 (寄付日) から365日 です
- 画面に有効期限が表示されます。

電子スタンプについて

スマートフォンの画面に押すだけで、情報を識別することができます。

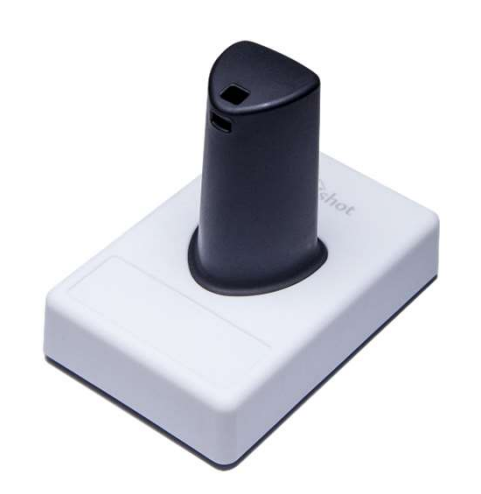

- ✔ スマートフォン画面のマルチタッチの仕組みを利用し、スタンプ 押下の情報を読み取ります
- ✔ バッテリーや電源、ネットワークなどの構造や機構が不要なた め、設置がシンプルです

※微弱な静電気で反応するため、手袋を着用した手や濡れた手 でスタンプを持つと反応しないことがありますので、ご注意ください

※スマートフォンは台などに置かず、お客様が手に持った状態で電 子スタンプを押してください。

# 決済画面の操作方法

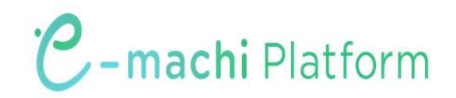

# ユーザーフロー概要 ~e街ギフト利用 (スタンプ) ~

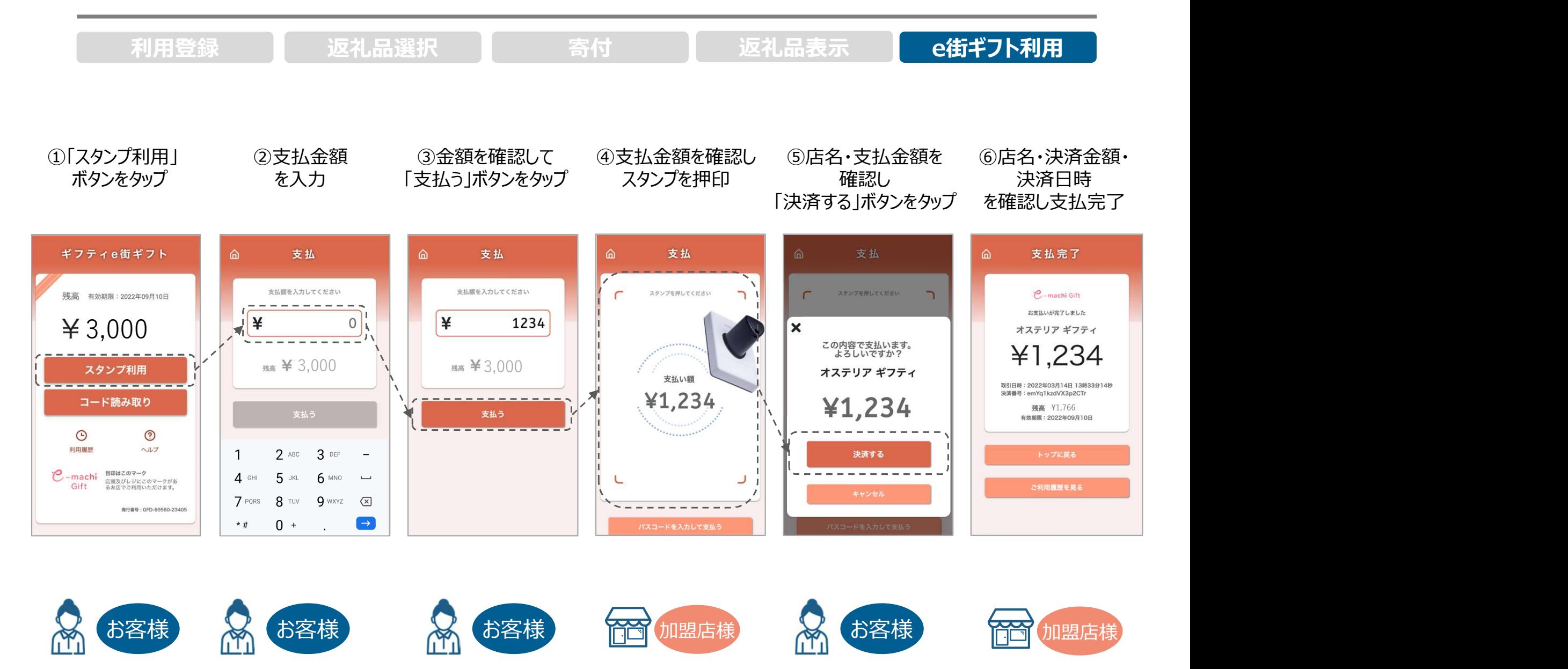

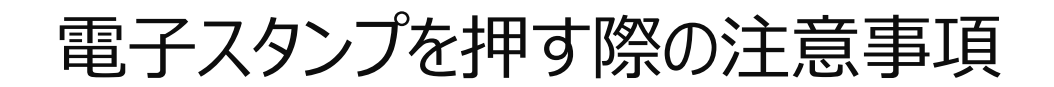

決済時には下記の画像の赤枠で囲んだ範囲にスタンプを押してください。 範囲外にスタンプが入るとうまく反応しません。

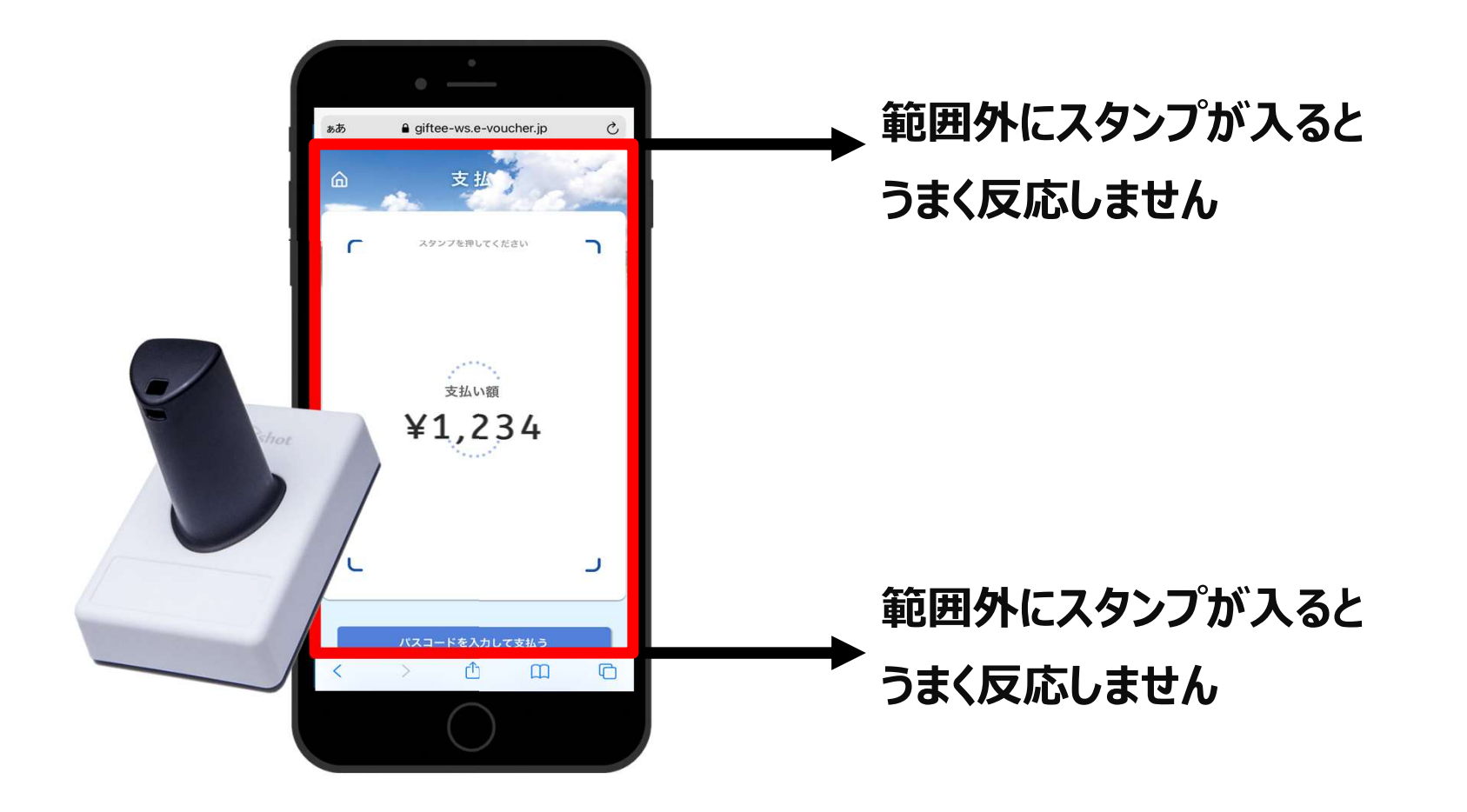

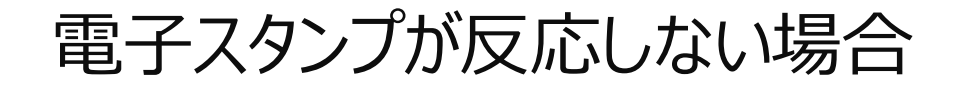

決済時にスタンプが反応しない場合には、スタンプ側面に6桁の数字が記載されていますので、 その数字を入力してください。

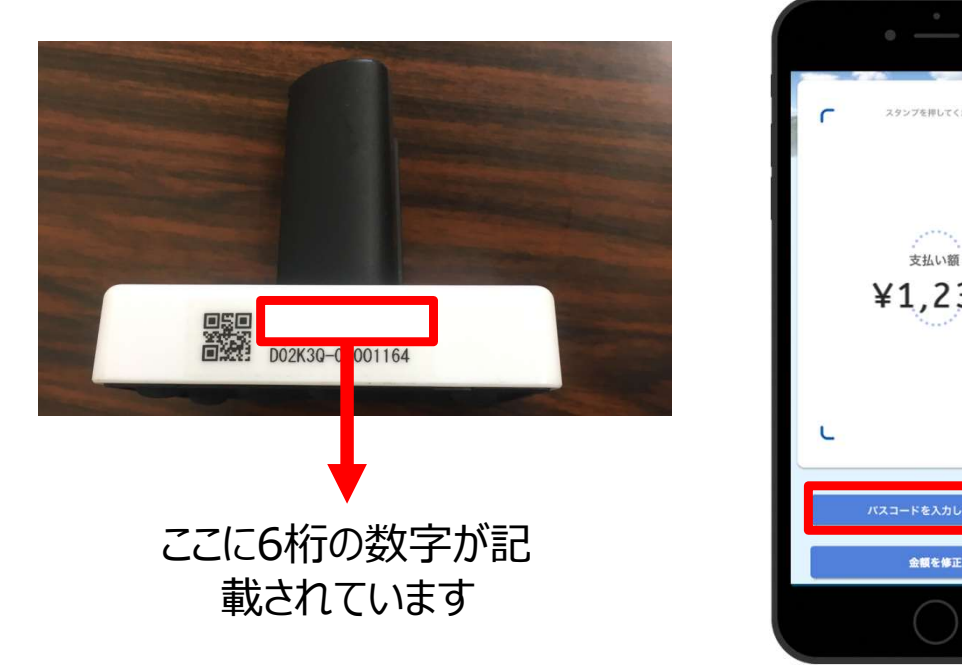

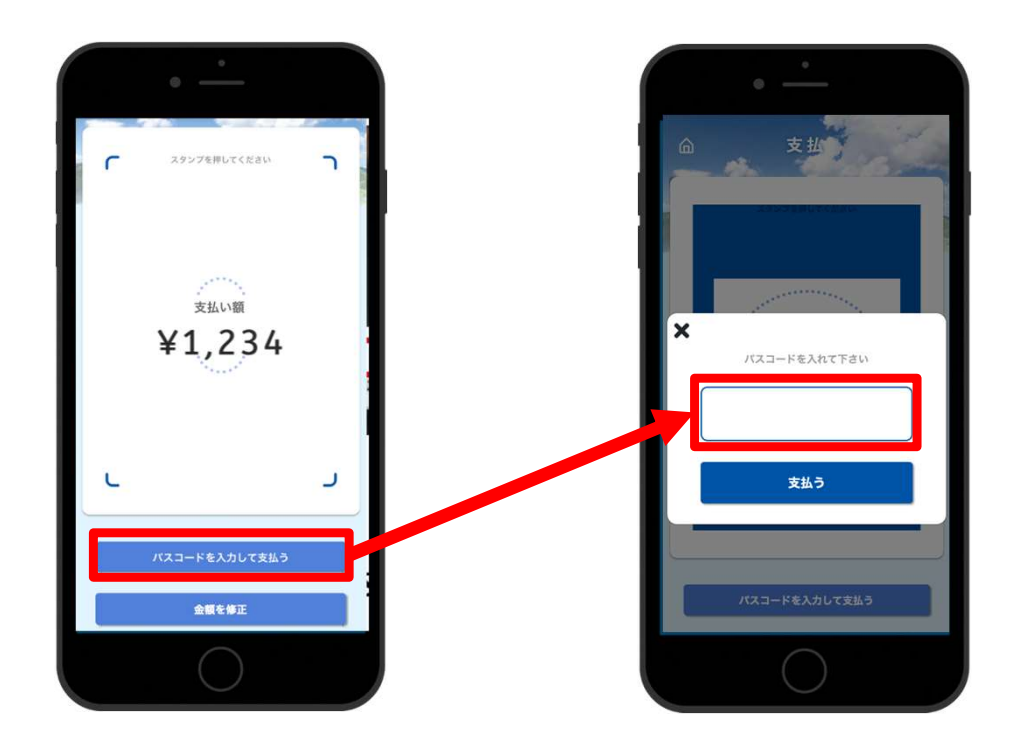

# 加盟店様へのお支払いについて

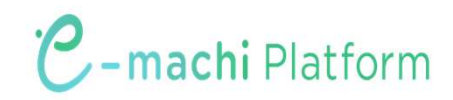

### 加盟店様へのお支払いについて

知床斜里観光協会より、月1回利用金額を入金いたします。

(月末締め翌月10日払い)

申込時に記入いただいた銀行口座へ自動でご入金となり、加盟店様側でのお手続きは不要です。

利用実績や支払金額は加盟店様ごとに付与される管理画面より確認が可能です。 利用実績は管理画面にリアルタイムに反映されます。

加盟店さまは、手数料は一切かかりません。

# 【参考】加盟店様向け管理画面について

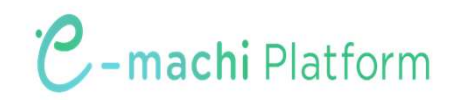

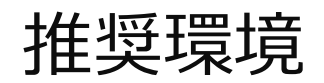

Safari/Chromeブラウザで管理画面URLにアクセスしてください。 ※Internet Explorerでは正常に動作しない場合があり、推奨環境外です。

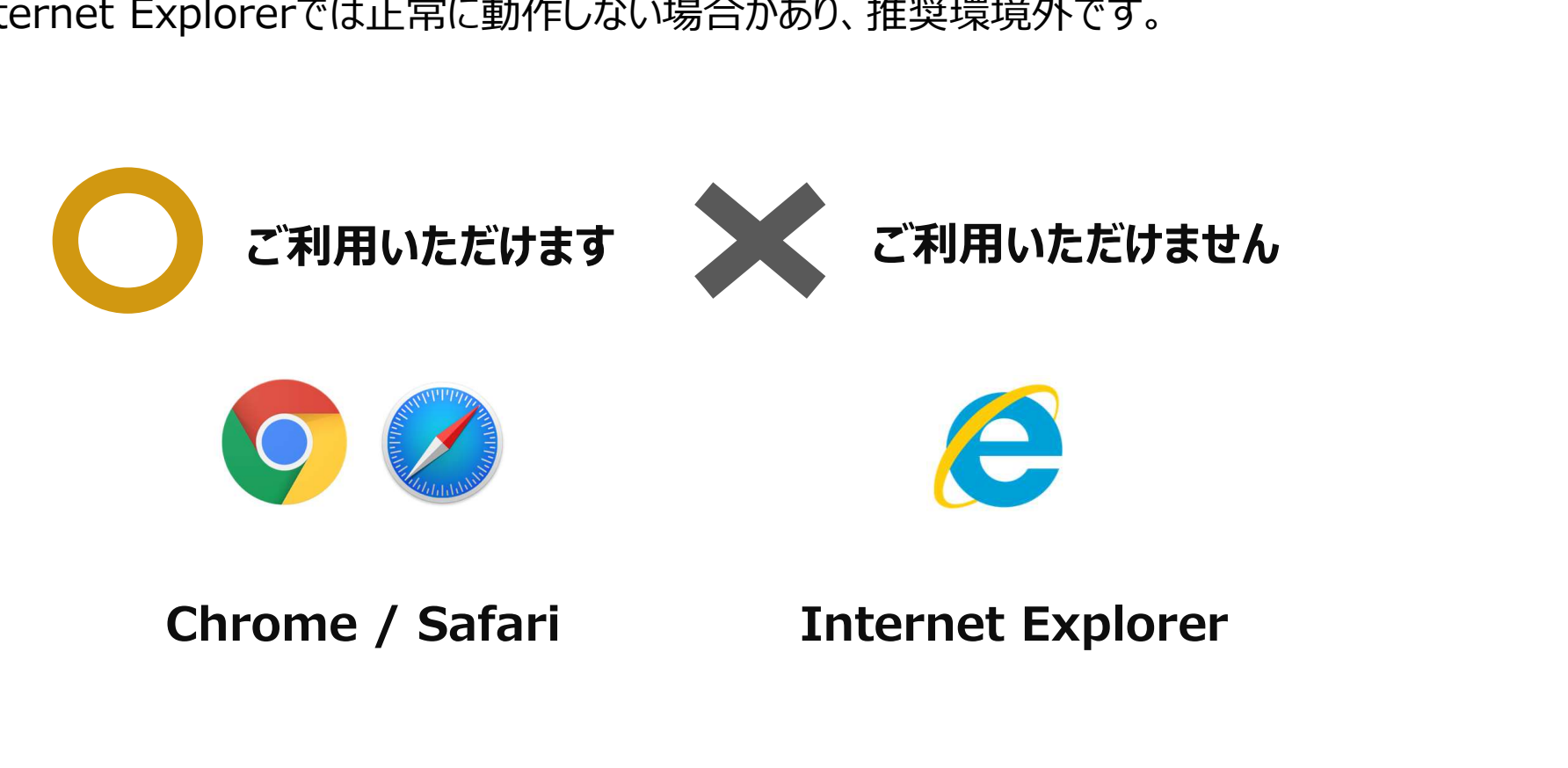

管理画面URLにアクセスいただき、ログインID、初期パスワードを入力してログインしてください。

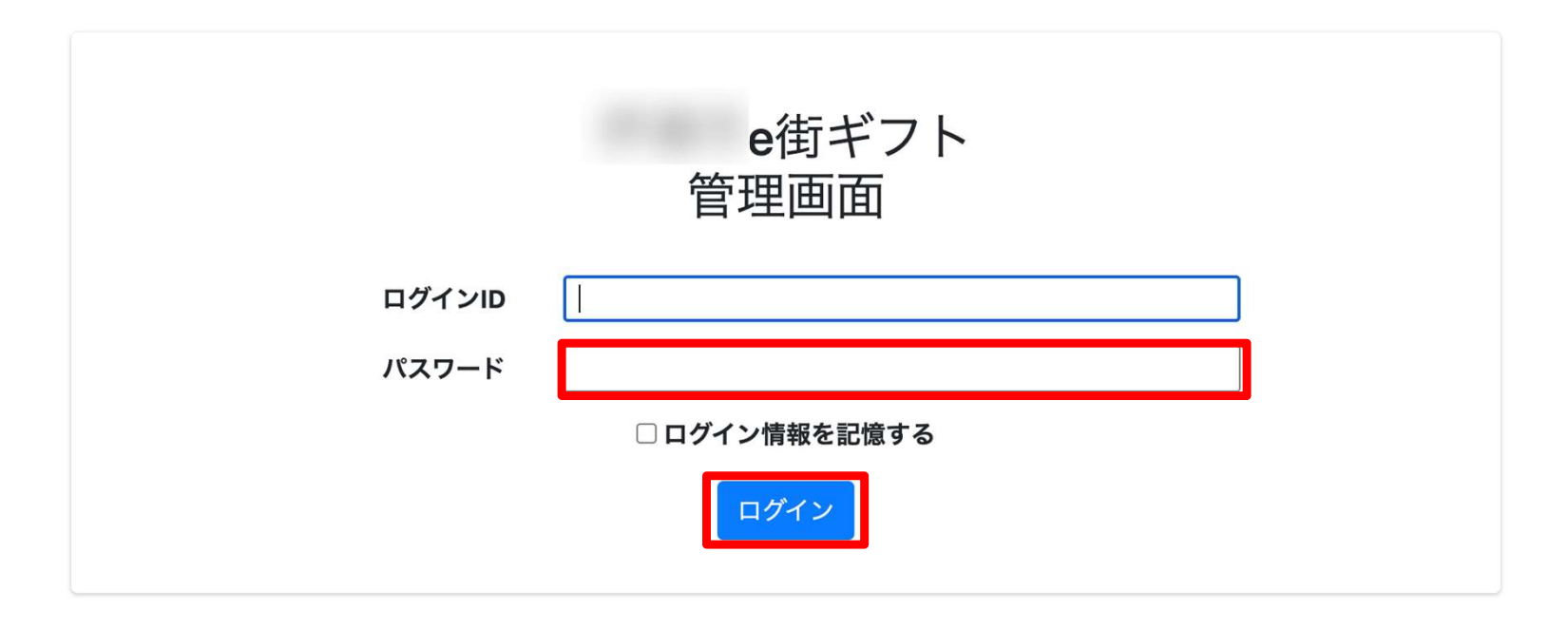

#### 管理画面URL、ログインID、初期パスワードは別途お知らせいたします。

※初期パスワードは初回ログイン後に必ず変更をお願いいたします。

# パスワード変更 ~ 1/2 ~ 画面右上の加盟店名をクリックするとメニューが表示されます。 メニュー内「パスワード変更」をクリックします。

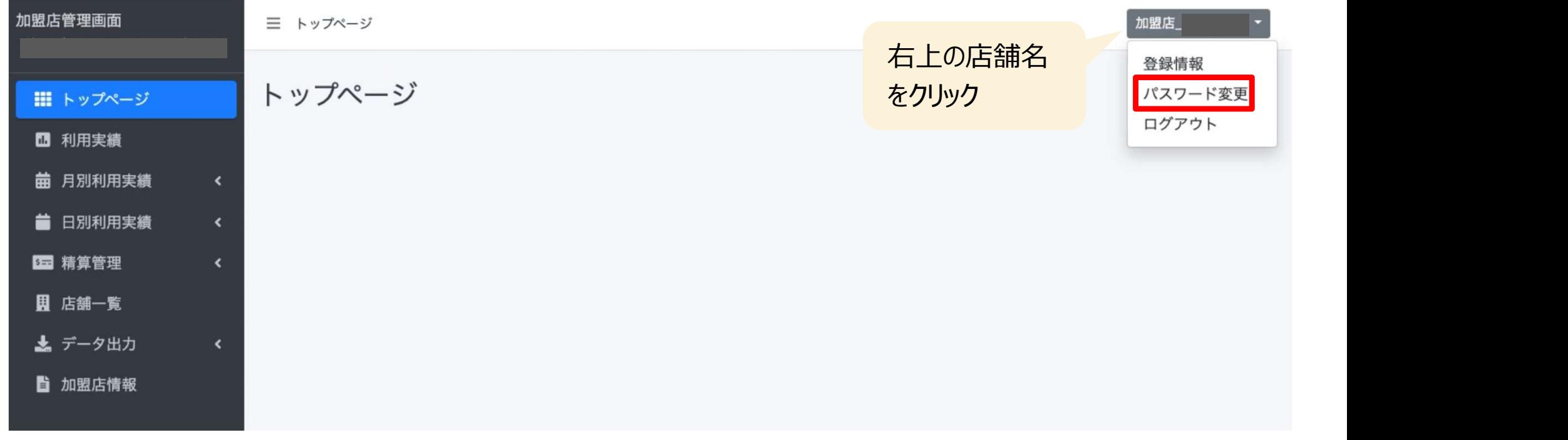

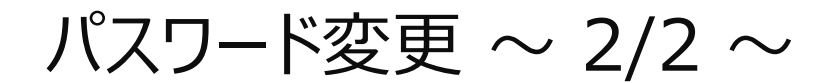

# パスワード変更 ~ 2/2 ~ 変更するパスワードを2回入力してください。 ※パスワードは8文字以上で、数字、アルファベット大文字、小文字のすべてを含む必要があります

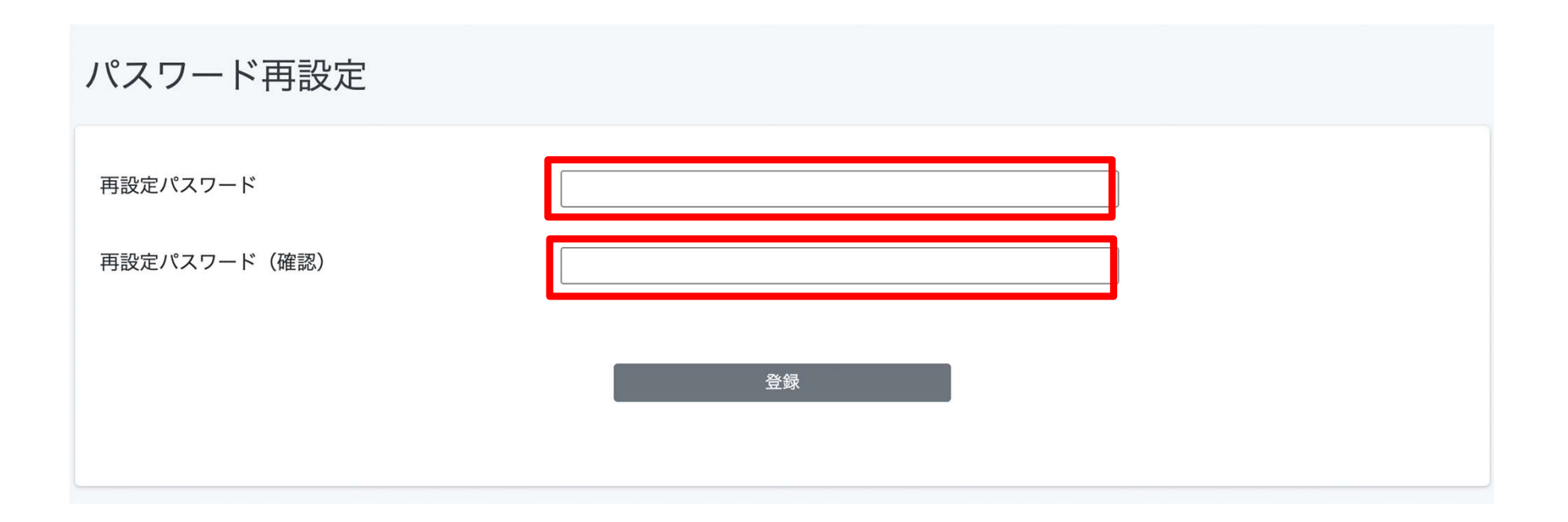

利用実績確認 ~ 1/3 ~

利用(お支払い)単位での実績をご確認頂けます。

アクセスした当日の実績が表示されます。当日以外の実績は利用日を指定することで表示できます。 データは決済後に即時反映されます。

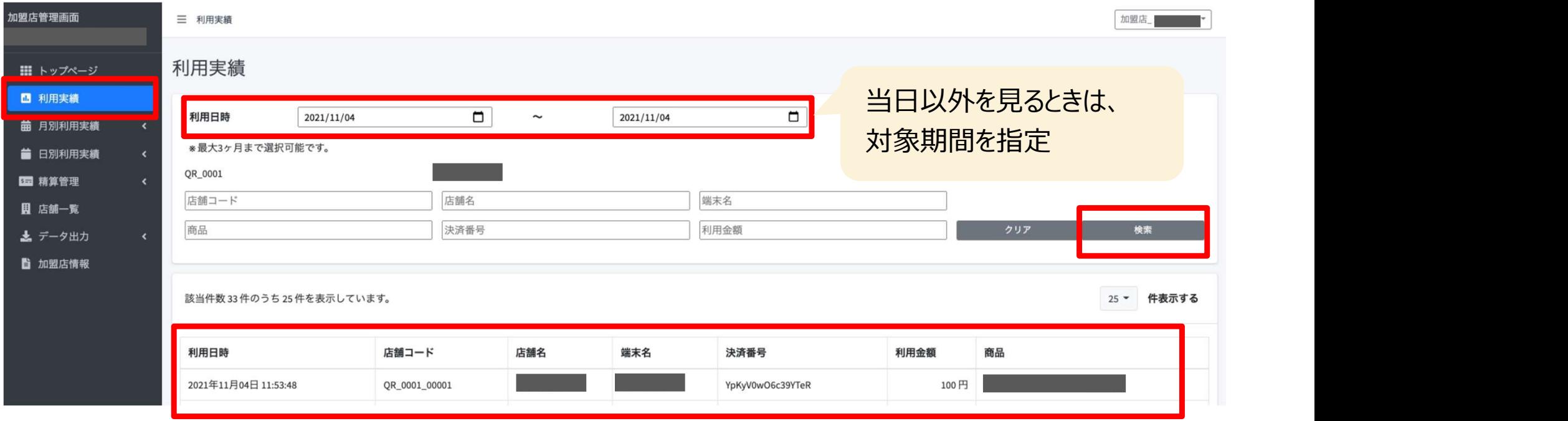

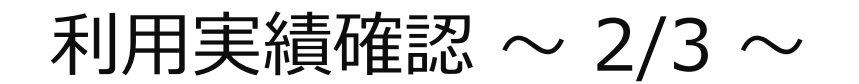

利用実績確認 ~ 2/3 ~ 「月別利用実績」をクリックすると、直近3か月の月ごとの利用件数と利用金額の集計された実績が表 示されます。月ごとの利用実績の集計を確認したい場合は、この画面を利用します。

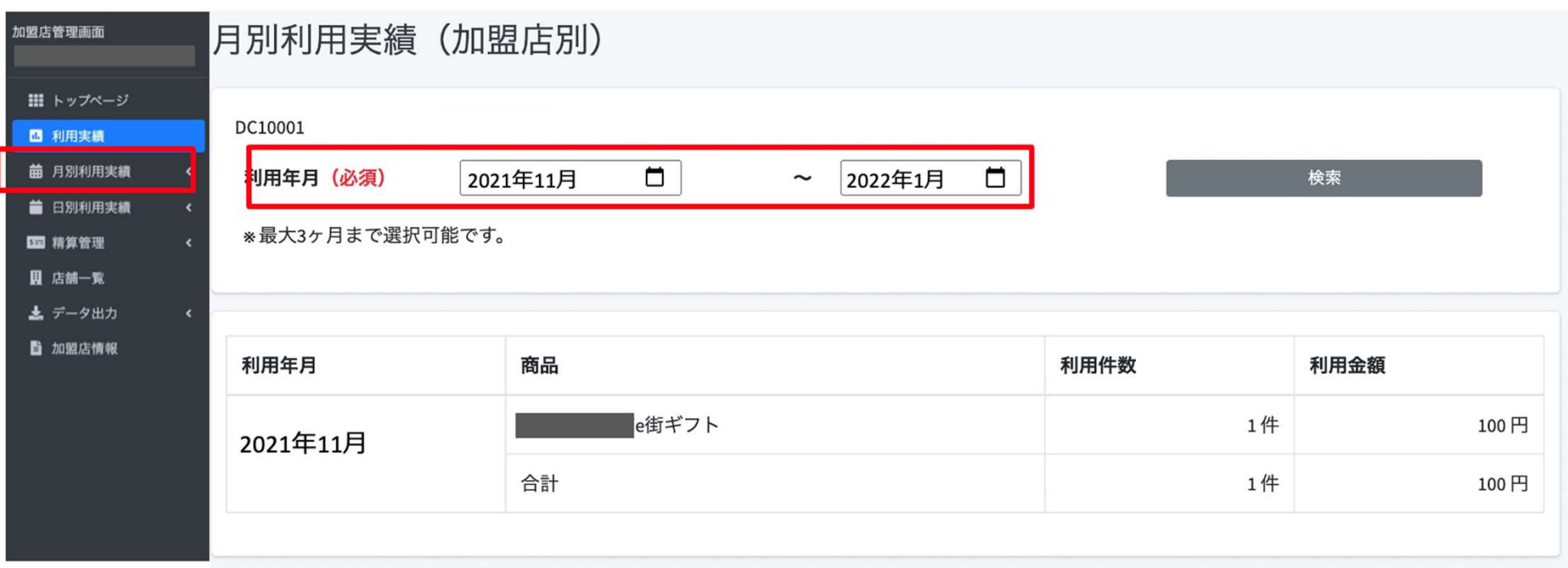

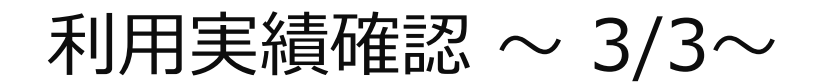

利用実績確認 ~ 3/3~ 「日別利用実績」をクリックするとアクセスした日の直近31日間の日ごとの利用実績が表示されます。 1日ごとの集計実績を確認したい場合はこの画面を利用します。

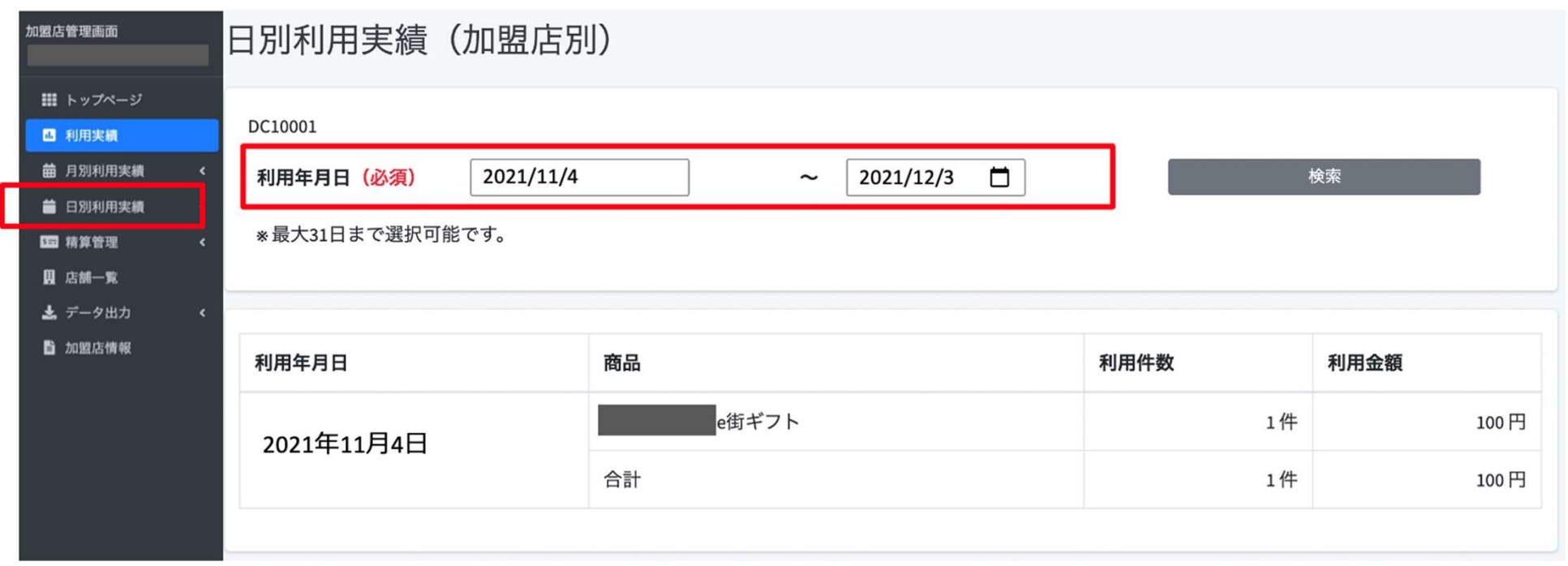

#### 支払金額確認

精算管理 > 支払一覧から入金される金額を確認することができます。 金額内訳につきましては、利用実績ページにて対象期間で検索ください。

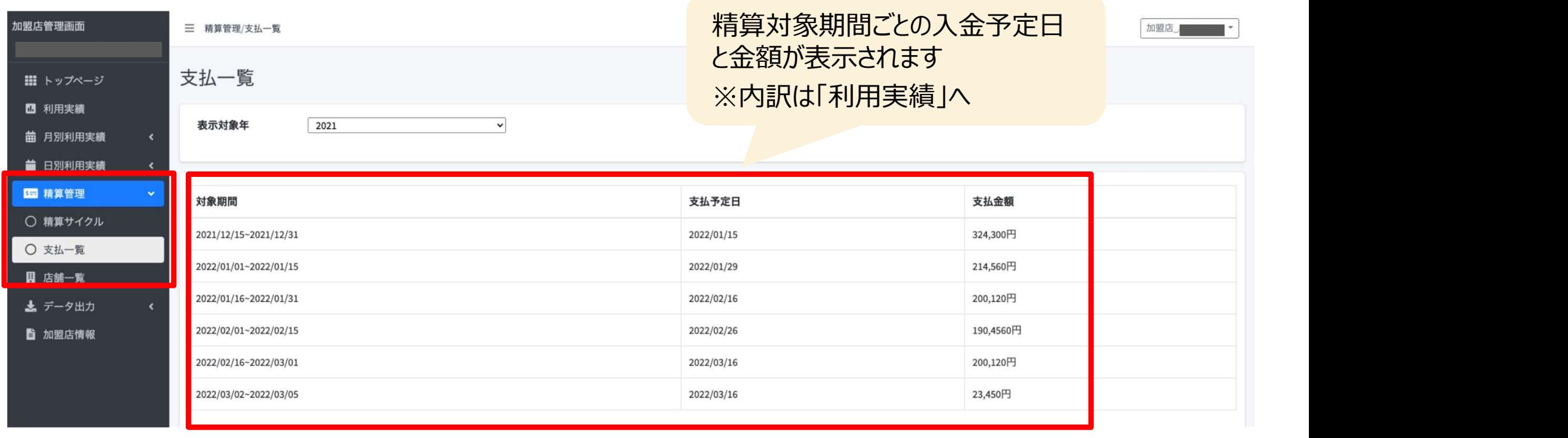

#### 支払金額確認

精算管理 > 支払一覧から入金される金額を確認することができます。 金額内訳につきましては、利用実績ページにて対象期間で検索ください。

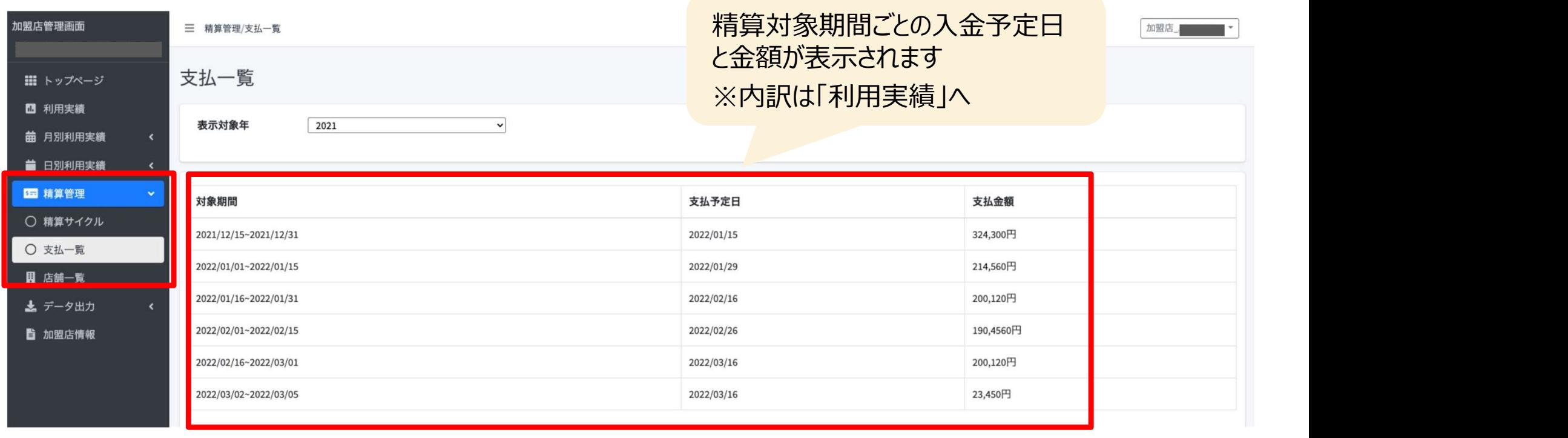

支払いの取り消し  $\sim 1/3 \sim$ 

万が一お客様が支払いを誤ってしまった場合には、管理画面から支払いの取り消しが可能です(取 消可能なのは利用から24時間以内)対象の利用実績を確認の上、取り消しを実施してください。

和面重娃雷云

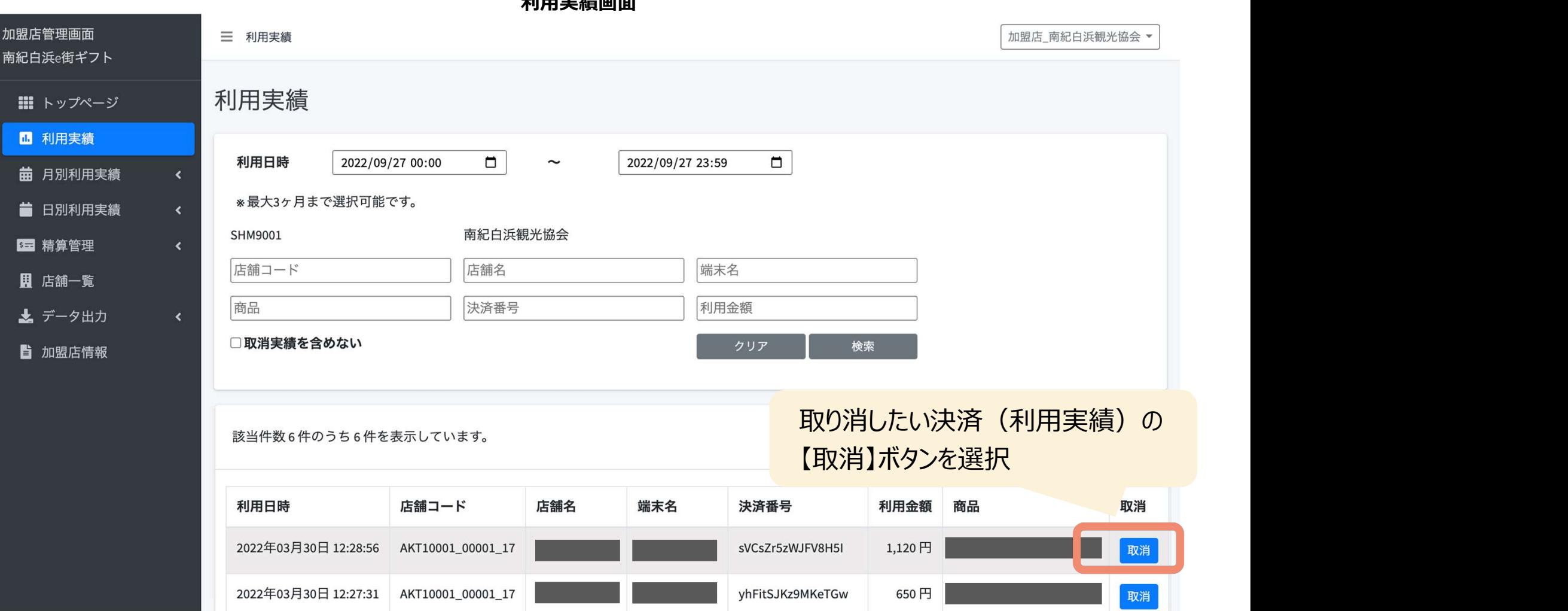

©2022 giftee Inc. all rights reserved 24

支払いの取り消し  $\sim$  2/3  $\sim$ 

万が一お客様が支払いを誤ってしまった場合には、管理画面から支払いの取り消しが可能です(取 消可能なのは利用から24時間以内)対象の利用実績を確認の上、取り消しを実施してください。

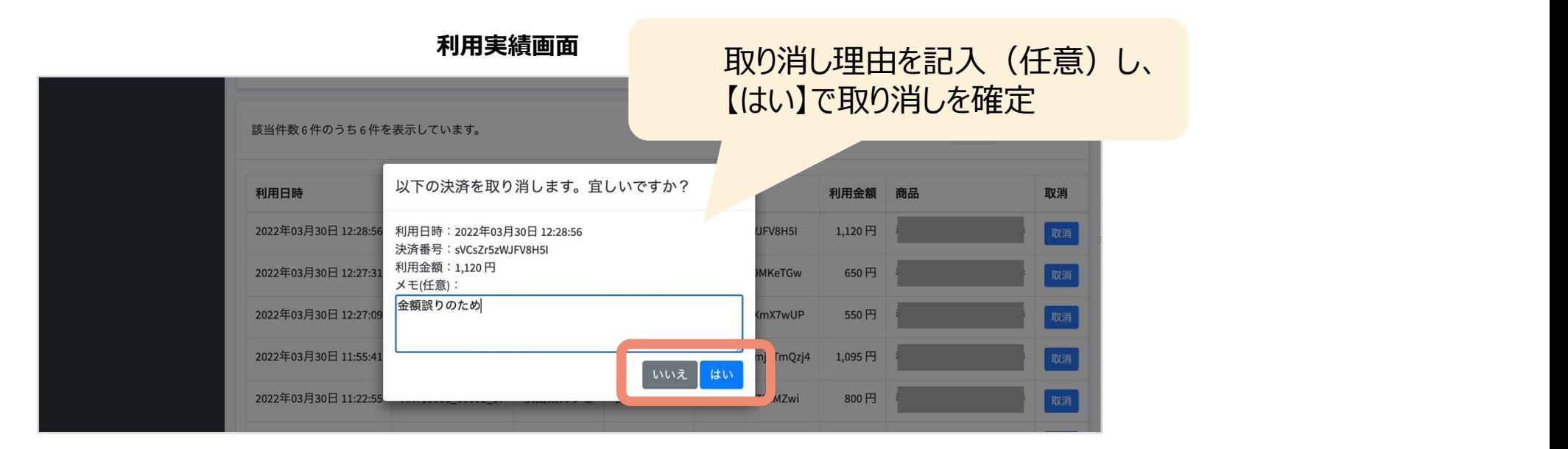

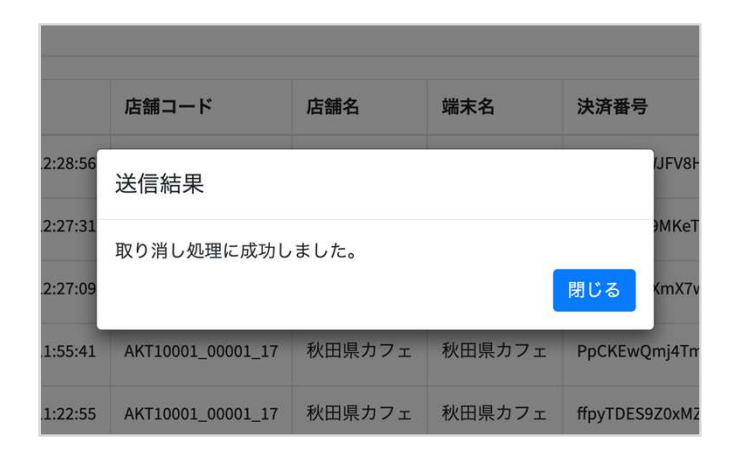

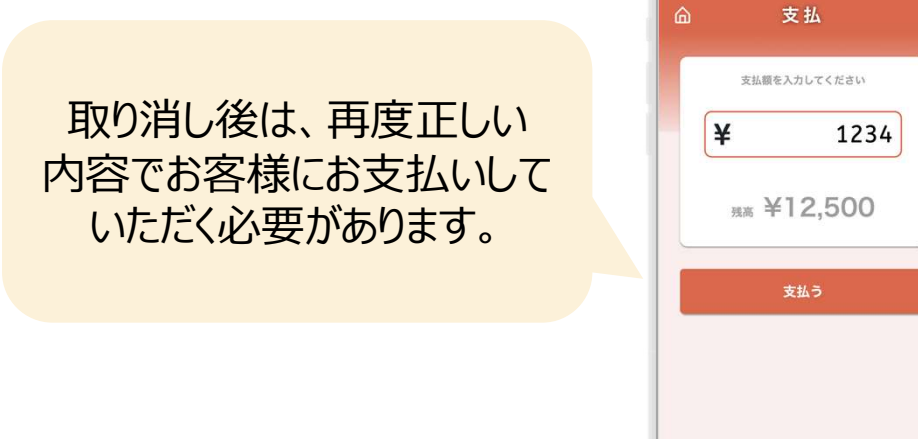

支払いの取り消し  $\sim$  3/3  $\sim$ 

取り消し完了後は、お客様の飲食券の残高・利用履歴や、日別や月別の集計に取り消しが反映さ れます。また取消可能期間(利用から24時間以内)外は「取消」ボタンが表示されません。 ※24時間を超えた場合は事務局へご依頼ください。

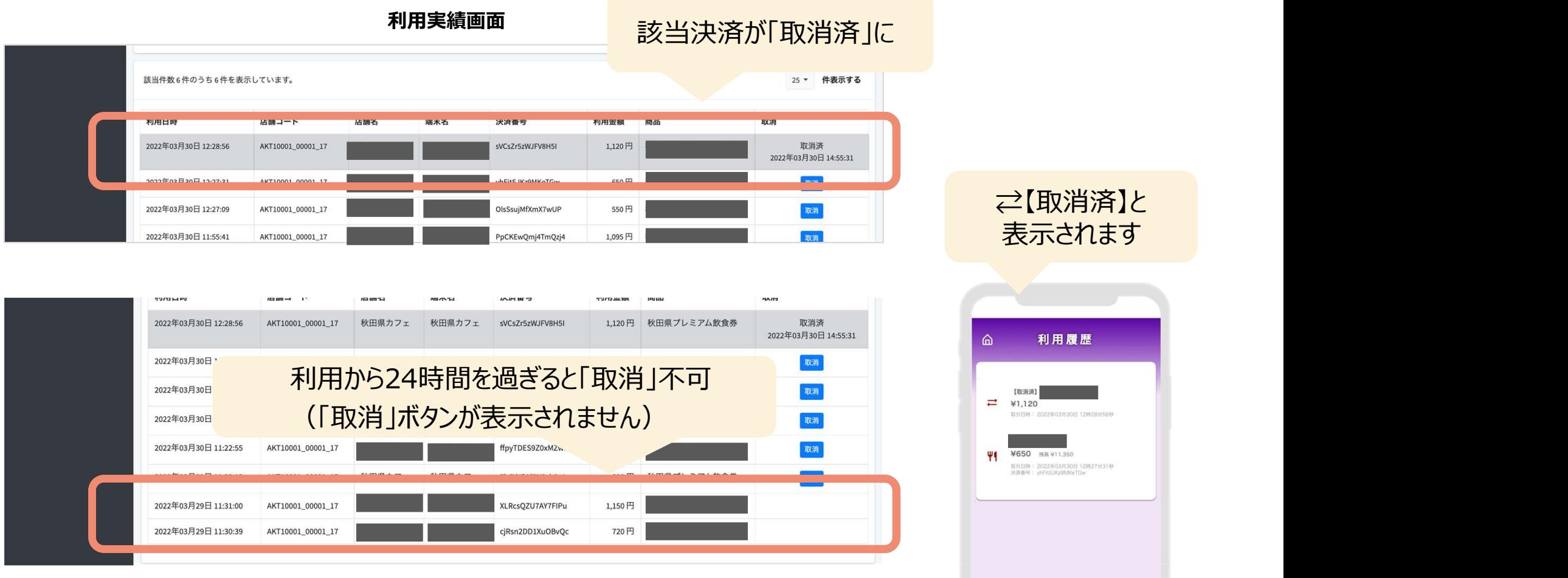

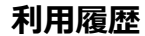

## ログインパスワードを忘れた場合

パスワードを忘れてしまった場合など、管理画面へログインできなくなった場合は

斜里町商工会または知床斜里町観光協会へお問い合わせください。 新しいパスワードを発行いたします。

電話番号は次ページに記載しています

お送りしました、管理画面IDPW通知書は大切に保管してください。

### 知床たびポンの各種お問い合わせ先

- ●事業全般の問い合わせは、 |床たびポンの各種お問い合わせ先<br>|薬業金般の問い合わせは、<br><sup>第業全般の問い合わせは、</sup><br>REL:0152-26-8375 TEL:0152-26-8375
- ●精算(振り込み)に関するお問い合わせは 知床斜里観光協会 TEL:0152-22-2125
- ●システムに関するお問い合わせは 知床斜里観光協会 TEL:0152-22-2125 斜里町商工会 TEL:0152-23-2185